# Name-Based Recording

- INTRODUCTION TO NAME-BASED RECORDING
- TIMERS AND RECORDINGS
- · SETTING UP A TIMER
- SETTING UP A DISH PASS™
- DELETING A TIMER

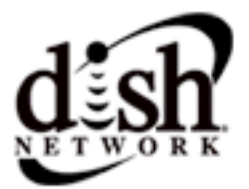

**Introduction to Name-Based Recording**

## **INTRODUCTION TO NAME-BASED RECORDING**

The new name-based recording feature has two key benefits:

- **•** Program recording based on the name, instead of the date and time the program is listed in the Electronic Program Guide (EPG). If the program moves (for example, to another day) or the program length is extended (for example, a final one-hour episode of a half-hour show), you will have the correct recording.
- **•** When you set up a new DISH Pass timer, the receiver automatically sets up timers each time a program matching your search criteria appears in the EPG.

### **TIMERS AND RECORDINGS**

A DVR timer is your instruction telling the satellite receiver the programs you want recorded. For most DVR timers, you select a specific program on a specific channel, and tell the satellite receiver how often you want to record that program.

A recording is the actual program available for you to watch, because of the DVR timer you set. DVR recordings are listed in the DVR Events screen, which you can find quickly by pressing the remote control's DVR button.

#### **Timer Types**

There are three types of timers:

- **DVR** Records an event for later viewing.
- **Auto** Automatically changes the channel for live viewing of the event.
- **Reminder** Creates an on-screen reminder when the event is about to air.

#### **Timer Frequency**

Deciding how often you want to watch a program will help you make the best choice:

- **All Episodes** Records each time that program is on that channel.
- **New Episodes** Records current season programs each time they occur on a selected channel.
- **Once** Records a program once (good for movies, sporting events, etc.).
- **Weekly** Records a program once a week, at that time, on a selected channel.
- **Daily** Records a program once a day, at that time, on a selected channel.
- **Monday-Friday** Records a program once a day, Monday through Friday, at a selected time, on a selected channel.
- **DISH Pass** Records programs on all channels (default) or a specific channel, based on your specific criteria. See [page 6](#page-5-0) for details.

## **Timer Priorities**

Priorities are used by the receiver to know which program you would prefer to record, if there is a timer conflict. For example, a conflict could include three programs scheduled to record at the same time on a two-satellite-tuner receiver, so only two programs can be recorded at any one time.

- **•** All timers have a priority that you can change at any time.
- **•** The larger the number, the lower priority.
- **•** You can override a specific timer's priority with a one-time skip or by restoring it. Select a timer in the Daily Schedule, then you'll have an option to Skip or Restore, as applicable for that timer.

## **Daily Schedule**

The Daily Schedule lists the timers that are planned for today, tomorrow, and those that occurred in the recent past. Use the Daily Schedule to:

- **•** Review today's timers. You can choose to skip a scheduled timer, or restore a timer that was not planned to occur, perhaps because of a conflict with another program. See Timer Priorities, above.
- **•** Review future timers, up to 9 days in advance, and make changes as necessary.
- **•** Review past timers to see which occurred, and the reason why one did not, if applicable. See Timer Skip Types on [page 4](#page-3-0).

## **Timers List**

Use the Timers List to:

- **•** View the general list of timers.
- **•** If you select a timer from this list, you'll see a detailed list with specific dates and times of upcoming timers for that program or DISH Pass search term(s).
- **•** Set user-selected priorities for each timer. See Timer Priorities, above.
- **•** Create a Manual Timer.
- **•** Create a DISH Pass search.
- **•** Select Edit List to delete a timer.

**Timers and Recordings**

## <span id="page-3-0"></span>**Timer Skip Types**

The following are reasons why timers are skipped. They are listed within Daily Schedule, when you choose select a previous day's timer from the list.

- **Priority** this timer had a lower priority than other events being recorded at the time.
- **User** a user chose to skip that timer.
- **Duplicate event** there is already another timer set to record that program.
- **Event exists in DVR** the program was already recorded and can be seen in the DVR Events list.
- **Not a new episode** used for New Episode timers. Currently, a New Episode is one that has the current year listed in the EPG info.
- **Incorrect event** for Weekly, Daily and Monday-Friday timers. If the guide has a different event listed (for example, the timer was set up for Daily, but it only occurs Monday-Friday) the timer will be skipped.

#### **When a Timer Starts a Recording**

For two minutes before an event timer starts a recording, the receiver may display a digital countdown on the TV screen. This symbol disappears when the program begins. While the symbol is displayed, you may do one of the following:

- **•** Press the remote control Cancel button to clear the symbol from the TV screen. This does not stop the recording from starting.
- **•** Press the remote control Info button to see more information on the event timer. If you do this, you have the following choices:
	- Select the OK option to continue with the event timer.
	- Select the Stop Timer option to stop the event timer.

**Note**: Pressing Info about a timer event only works one time. Subsequently pressing the Info button results in the current program's information being displayed in the normal way.

#### **Maximum Number of Event Timers**

You can create a limited number of event timers. If you try to create more, the receiver displays a menu giving you the option to delete an existing timer. If you do not delete an existing timer, you will not be able to create any new ones.

## **Special Considerations When Using Event Timers**

- **For Locked Programs** You must enter the receiver password before you can create an automatic event timer. You can create a manual event timer for a locked program without entering the password. However, if you do this, when the event timer operates the receiver may display only an error or password entry menu.
- **For Pay Per View Programs** You must order a pay per view program before you can create a timer for it.
- **For Blacked Out Programs** If you set a timer for a program that is blacked out in your area, when the event timer operates the receiver may display only an error or password entry menu. If you have set a VCR Event Timer, the VCR will record only that menu.

### **Event Timer Performance when the Receiver is Off**

If the receiver is OFF when a timer is scheduled, the receiver will:

- **•** Remain OFF but record the scheduled DVR event.
- **•** Turn ON for an Auto-Tune event.
- **•** Turn ON for a Reminder event. After a period of time, if you do nothing, the receiver will turn OFF.

## **SETTING UP A TIMER**

You can create a timer for a future event. The following instructions explain the simplest way to set up a timer.

- 1 Find the program that starts in the future you want to record using the Program Guide or Browse Banner.
- **2** Highlight the event.
- **3** Press Select to display the Create Timer screen.
- 4 Select the Timer Type.
- **5** Select a Timer Frequency option.
- **6** Select Options to display the Timer Options screen.
- **7** Set any of the options (Start Early, End Late, Protect Recording, etc.).
- 8 Select Done to exit the Options screen.
- **9** Select Set Priority if you would like to change the priority of the timer.
- **10** Select Create Timer to finish making the new timer.

#### **Setting Up a DISH Pass**

## <span id="page-5-0"></span>**SETTING UP A DISH PASS**

DISH Pass lets you create an automated DVR timer for a program title, actor's name, or keyword. After you set up a DISH Pass, the receiver will continually search based on your request.

- 1 Press Menu-7 to open the Daily Schedule. You can press the DVR button twice to open the Daily Schedule, as well.
- 2 Select DISH Pass.
- **3** Select the Search Method:
	- **•** Title Search for programs by title.
	- **•** Info Search for programs whose descriptions and titles contain key words.
	- **•** Exact Select this option if you know the exact title of the program.
- 4 Enter your search criteria. You can use the keyboard shown on the screen or you can use the Number pad on the remote control.
- 5 Select Create Timer. When the receiver has completed your search, the Timer Schedule will display the results.
- **6** Select Set Priority if you would like to change the priority of your DISH Pass.
- **7** Select Options if you'd like to change any of the following:
	- **•** Protect Event Prevents your programs from being erased.
	- **•** Set Channel Select a specific channel.
	- **•** Start Early.
	- **•** End Late.
- 8 Select Done.

## **DELETING A TIMER**

Complete the following to delete a timer:

- **1** Press Menu-7 to open the Daily Schedule screen.
- **2** Select Timers to display the Timers List.
- 3 Select Edit List.
- 4 Select the timer or timers you want to delete.

**Note**: Select All if you want to delete all of your timers.

**5** Select Delete. The timer is deleted.

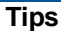

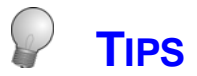

## **General**

- **•** It's very important to enable the receiver to receive Nightly Updates. By doing this, the Electronic Program Guide will have the most up-to-date information, and can adjust or create timers accordingly. Enable Nightly Updates in Menu, Preferences, Updates, and select an update time when you are not normally watching TV.
- **•** Weekly, Daily, Monday-Friday timers will move only if the program is within one hour earlier or four hours later than the original time the timer was set up. These timers will adjust their length if their program's time block is extended.
- **•** DISH Pass recordings may fill the hard drive quickly. If you have other timers you know you don't want to be recorded over, choose Protect on those important programs.

## **DISH Pass**

- **•** After entering your search words, and selecting Create Timer, be sure to review the timers that DISH Pass creates - some may not be what you are expecting. You can:
	- Pick selected events to Skip. You will need to review future timers each time the EPG is updated.
	- Adjust your search terms and method.
- **•** To adjust your search, delete the unwanted DISH Pass timer and try the following:
	- Change your DISH Pass search term(s) to be more specific.
	- Select Exact Match with the Title or Info.
	- Choose DISH Pass when you select a future program within the EPG, Browse Banner or Search. This will enter the program's exact title.
- **•** When you select Info for your search, it looks for your search terms in both the extended information and the program's title.

## **Daily Schedule**

- **•** Press the remote's DVR button twice to quickly get to the Daily Schedule.
- **•** Use the arrow buttons then select a future program if you want to Skip or Restore a timer. You can also choose to Protect it, or view the start early/end late settings.
	- To change the start early/end late setting, you must select the event within the Timers List.
	- If the program is a DISH Pass program, you cannot change the start early or end late times on an individual program; it must be changed on the DISH Pass program, from the Timers List.
- **•** Use the remote's Page Up button to see the previous days' timers. Review these timers if you want to see the result of your timers (e.g. if it recorded successfully or why it might have been skipped).